## 学生选课相关操作参考指南

- 登录方式 1. 登录学校网站 <https://www.usst.edu.cn/>在**"**我的常用**"**中点击**"**校园 **VPN"**。 S G Q S K WWW.usst.edu.cn 图 - ☆ Q 图案  $\mathbb{R} \times \mathbb{R} \times \mathbb{R} \times \mathbb{R}$  $7.981$ 信義弘受 起夢走迷 ◎上海理工大學 学校概况 学校设置 人才培养 科学研究 师资队伍 校园文化 合作交流 招生就业 校园视频 我的常用  $\cdots$  $1.1$  $\stackrel{\Phi}{\approx}_{\rm H}$ a پ 昆  $\Box$ 图书馆 信息门户 教学服务 就业服务 采购管理  $\mathbb{C}$ H ✕ 栏  $\Box$ 邮箱登录 投稿系统 校园VPN 仪器共享 网站导航
	- 2. 选择采用"新 VPN",点击"节点 1"或"节点 2"进入登录界面。

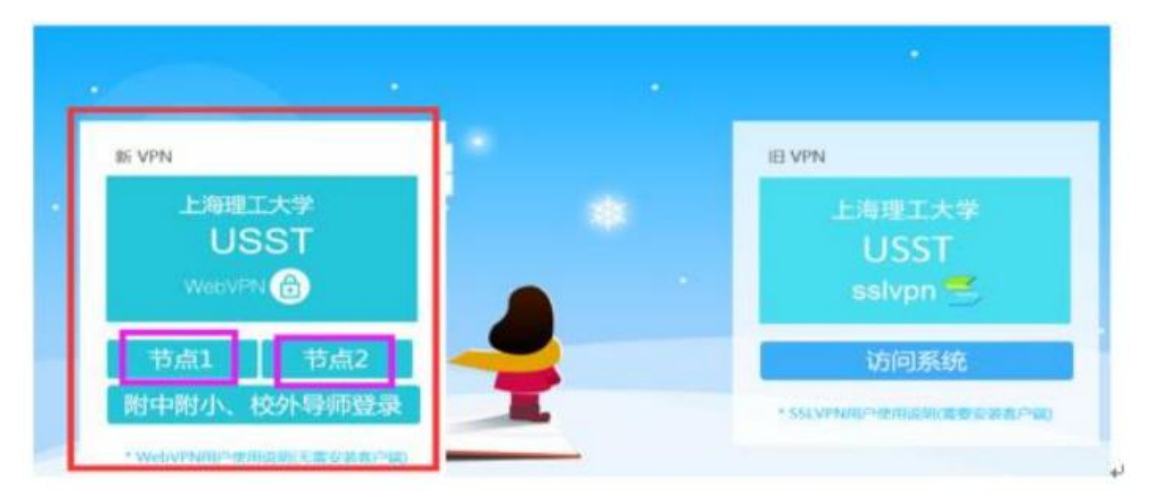

3. 输入用户名为学号,密码为信息门户密码。(密码如有问题,请咨询 55270595)

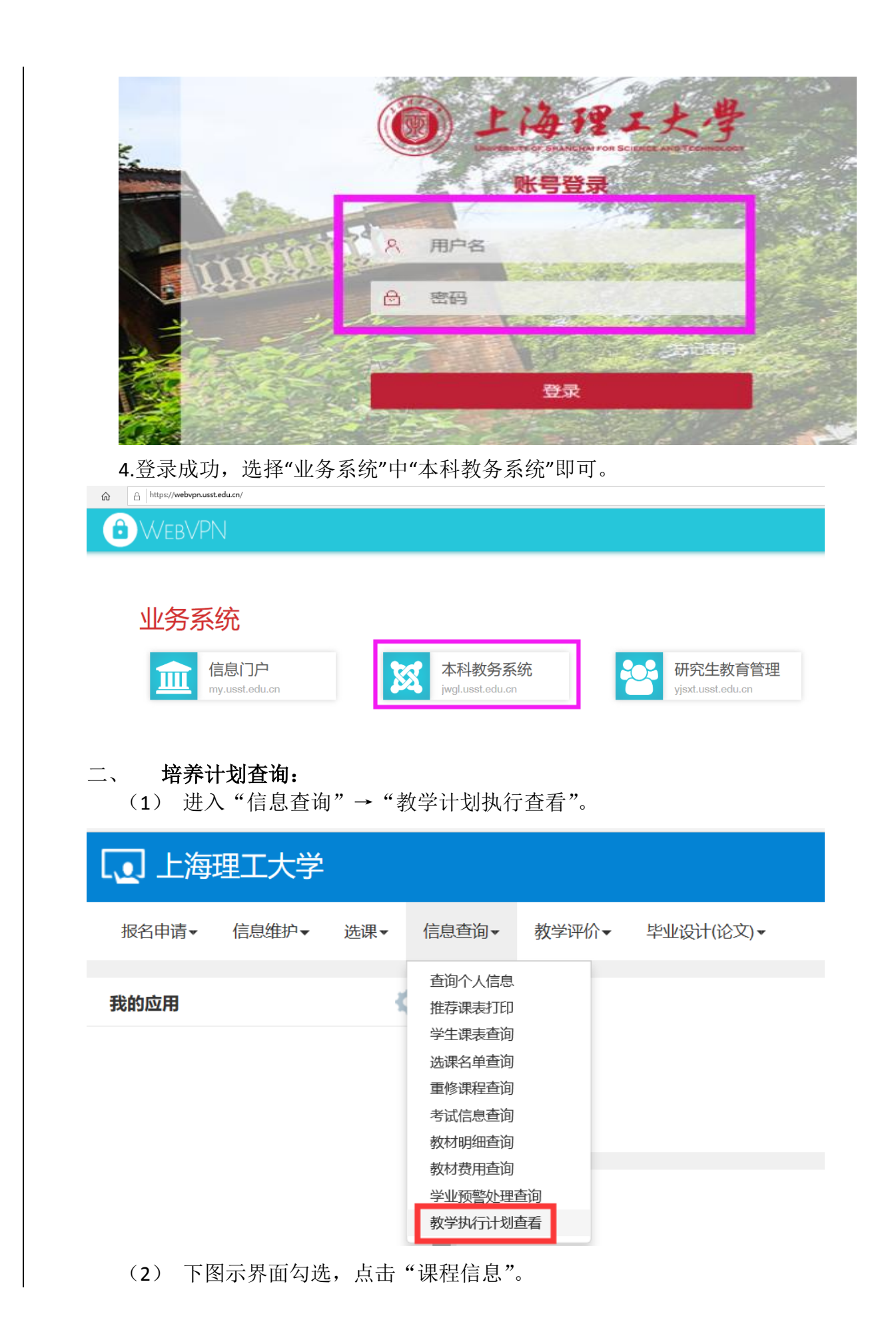

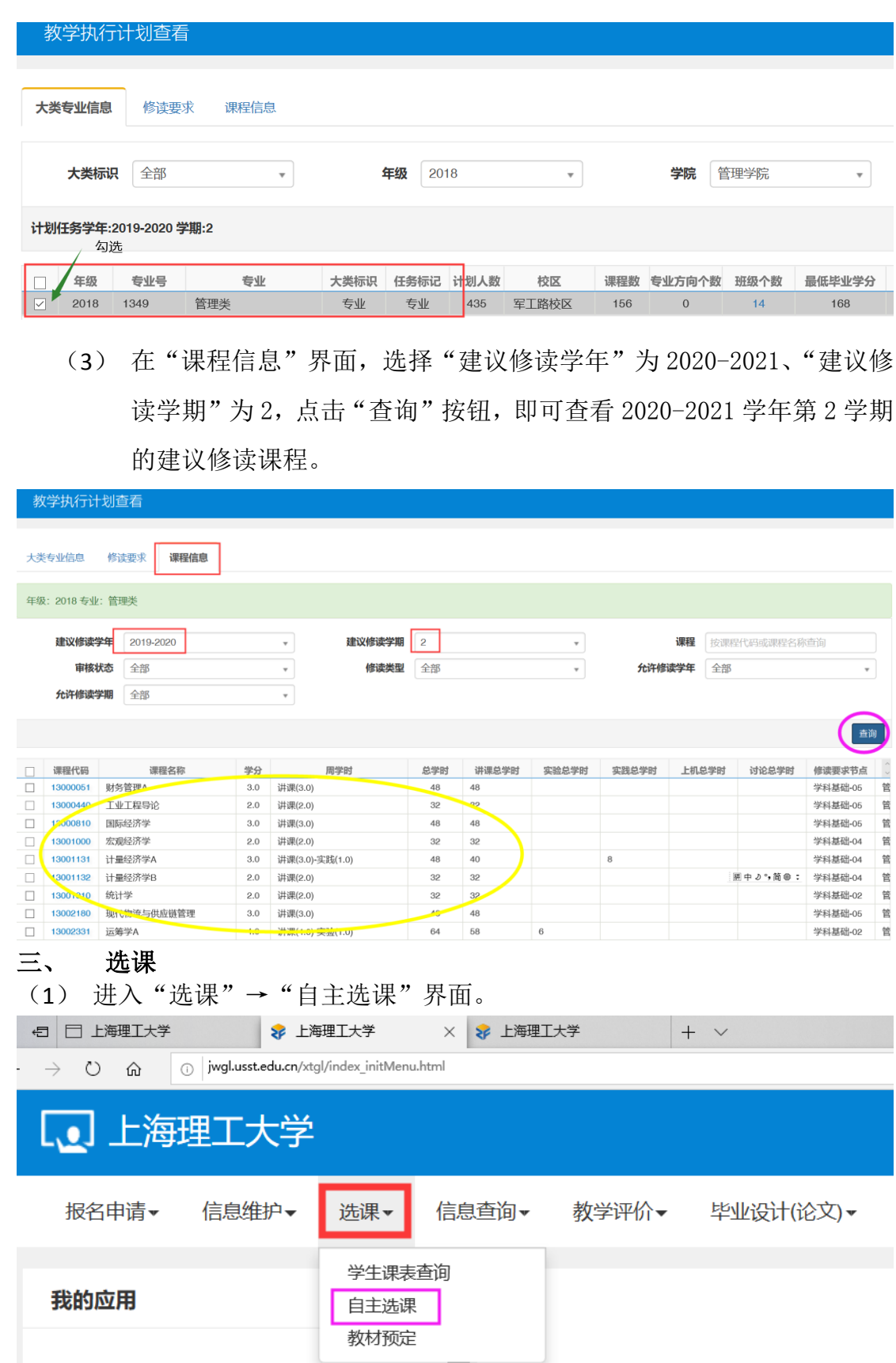

(2) 自主选课界面分"学科基础专业课程"、"通识课程"和"体育分项"三个 页签。选择任一页签,点击"查询",显示该页签下的课程列表,点击"点

## 此查看更多",显示更多的课程。

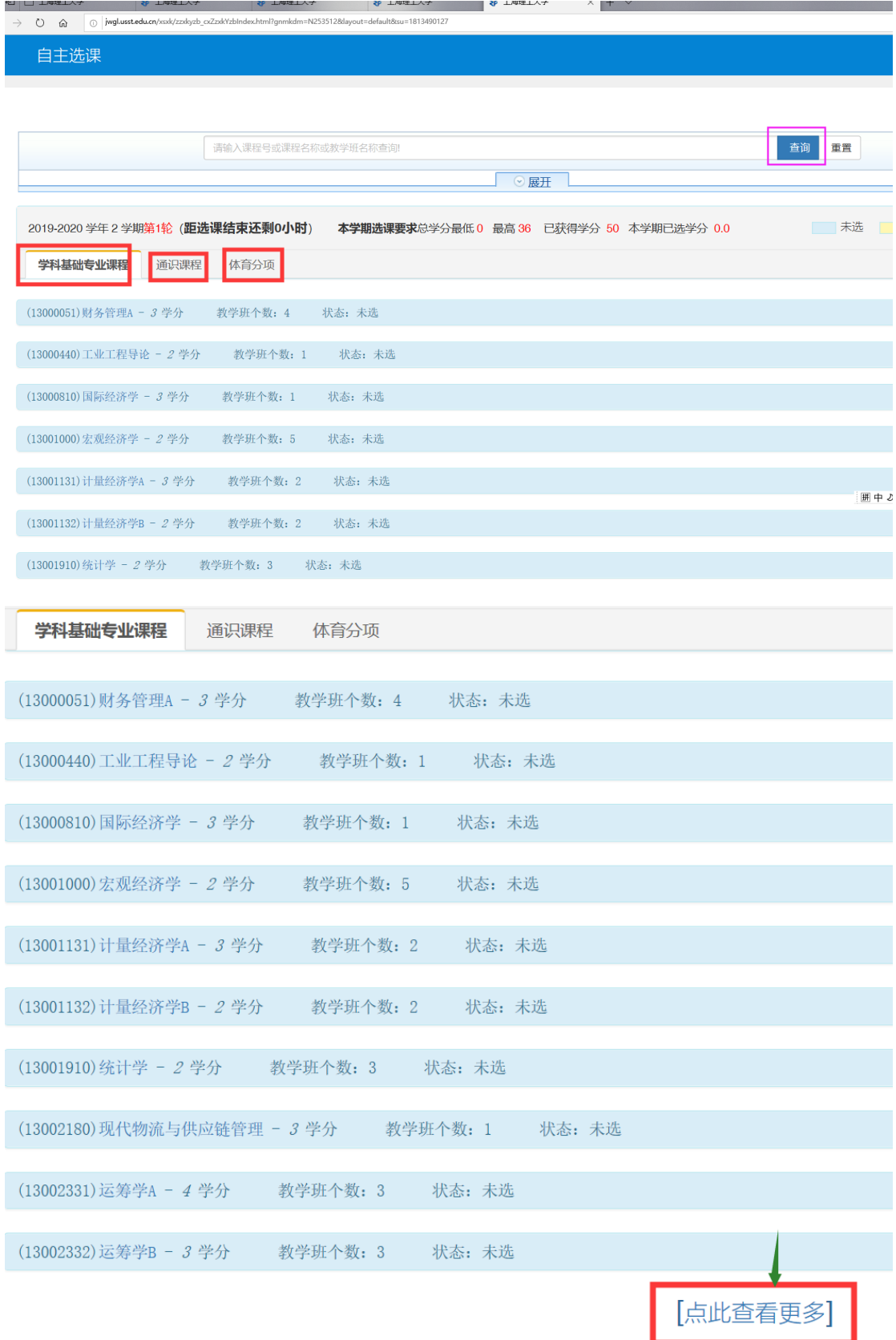

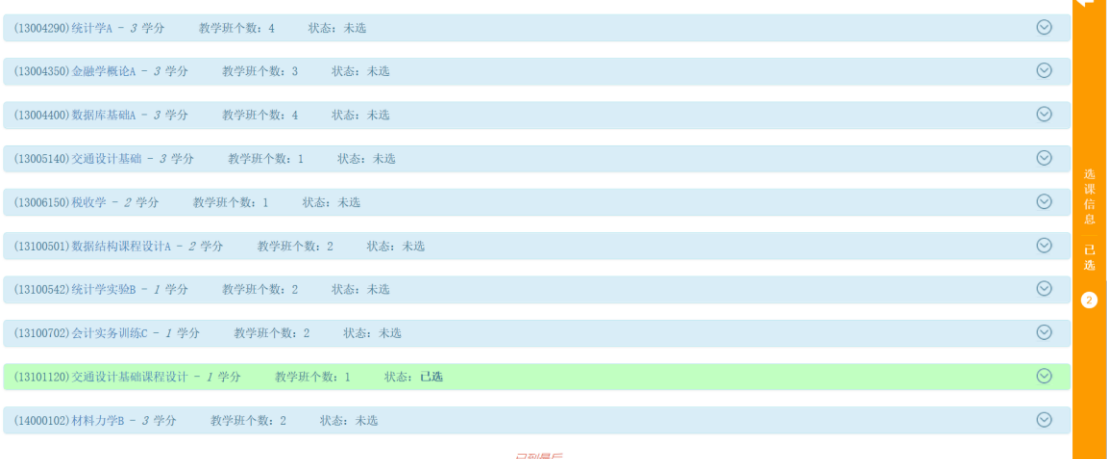

(3) 点击任一门课程,可显示该课程的教学班,点击教学班后的"选课"按 钮。

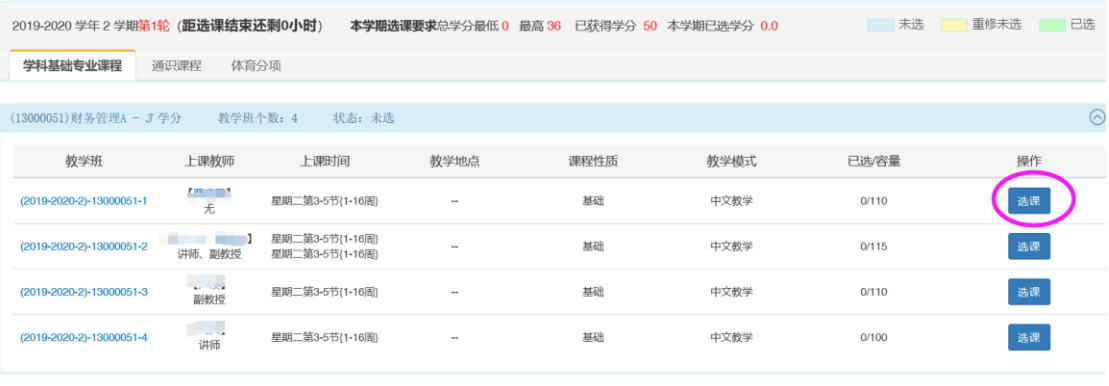

 $\odot$ 

(13000440)工业工程导论 - 2 学分 教学班个数: 1 状态: 未选

"选课"按钮变成"退选"按钮,即选课成功。

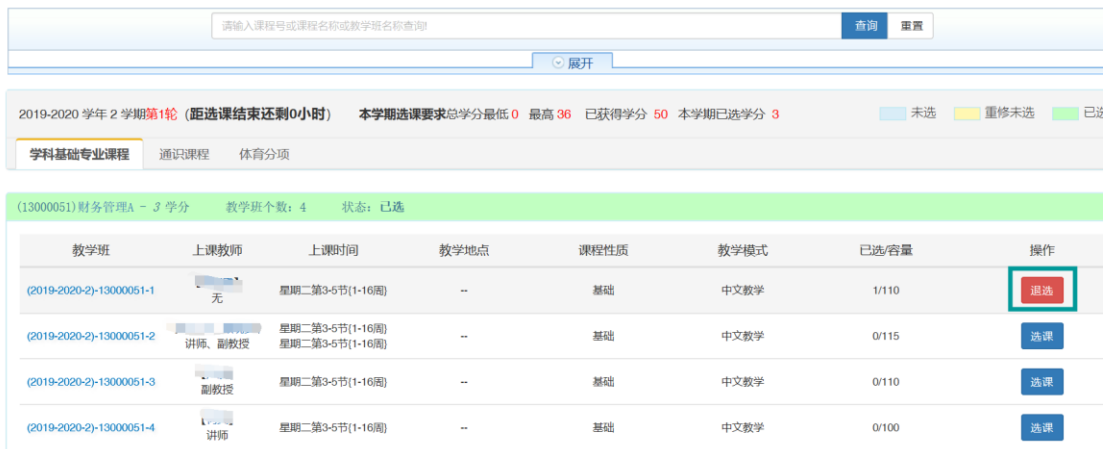

(4) 点击退选按钮,跳出确认提示,点击确认。

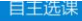

自主选课

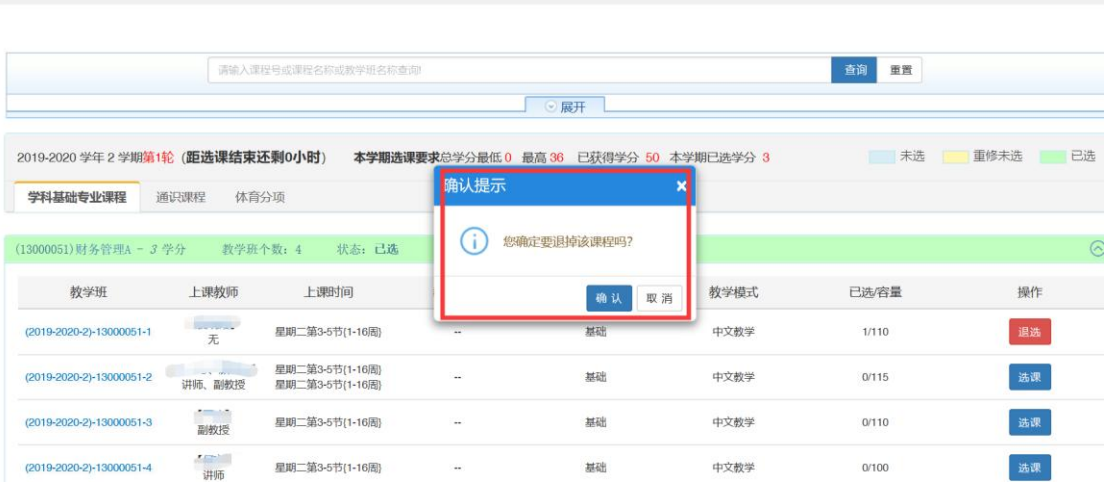

"退选"按钮变成"选课"按钮,即退选成功。

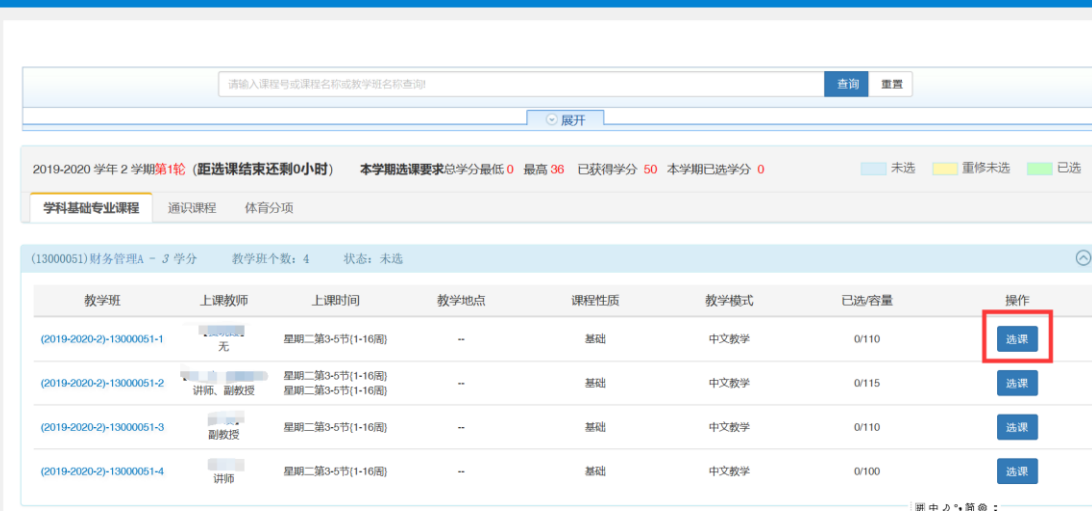

## (5) 点击橙色条即可展开显示或收缩已选课程。

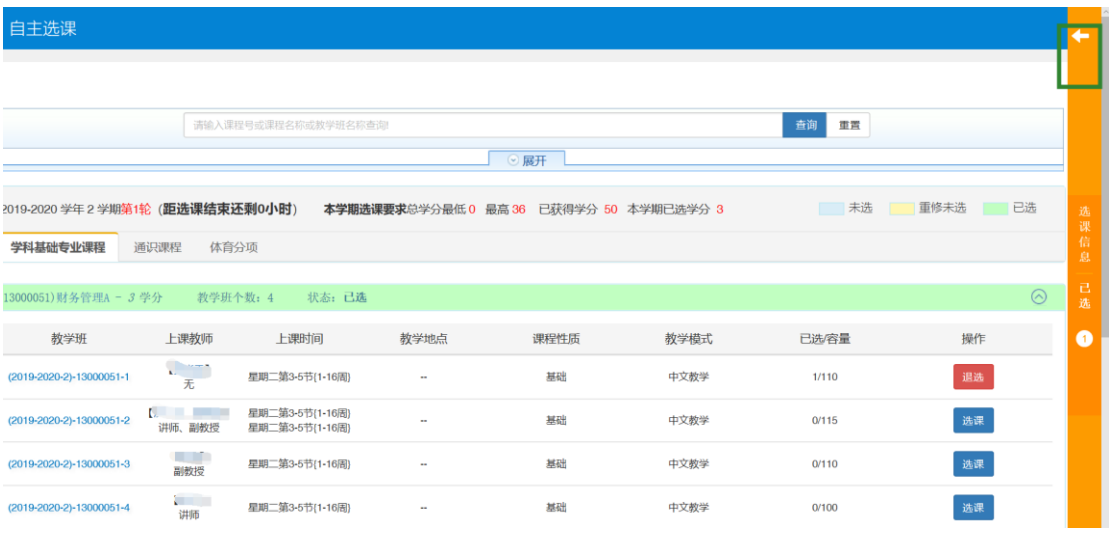

退选课程,也可在展开显示已选课程中通过"退选"按钮操作完成。

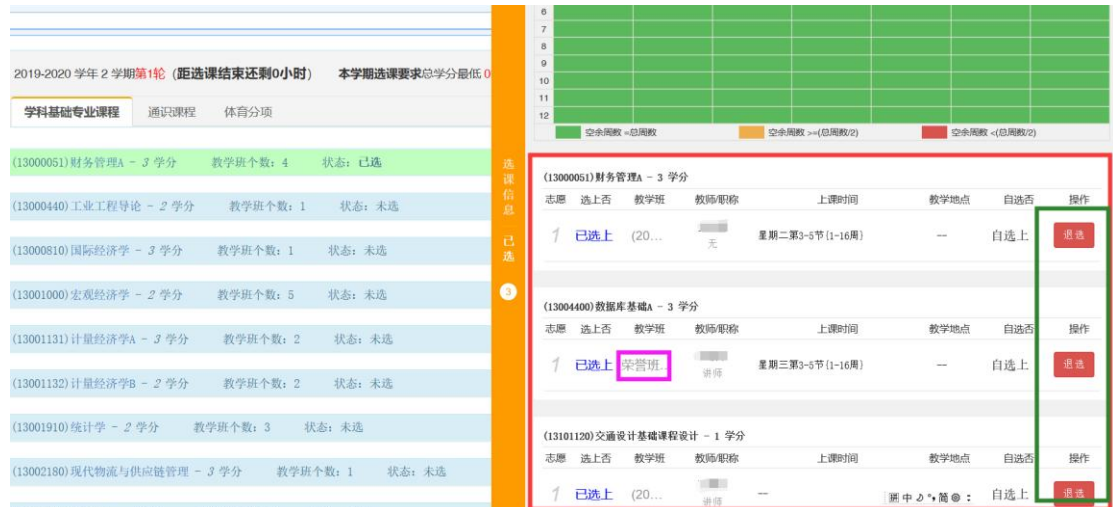

## 注意:"教学班"名称标有"荣誉班"的课程,仅供 **2019** 级本科生参加荣誉项目的同学在第 二轮进行抢选。

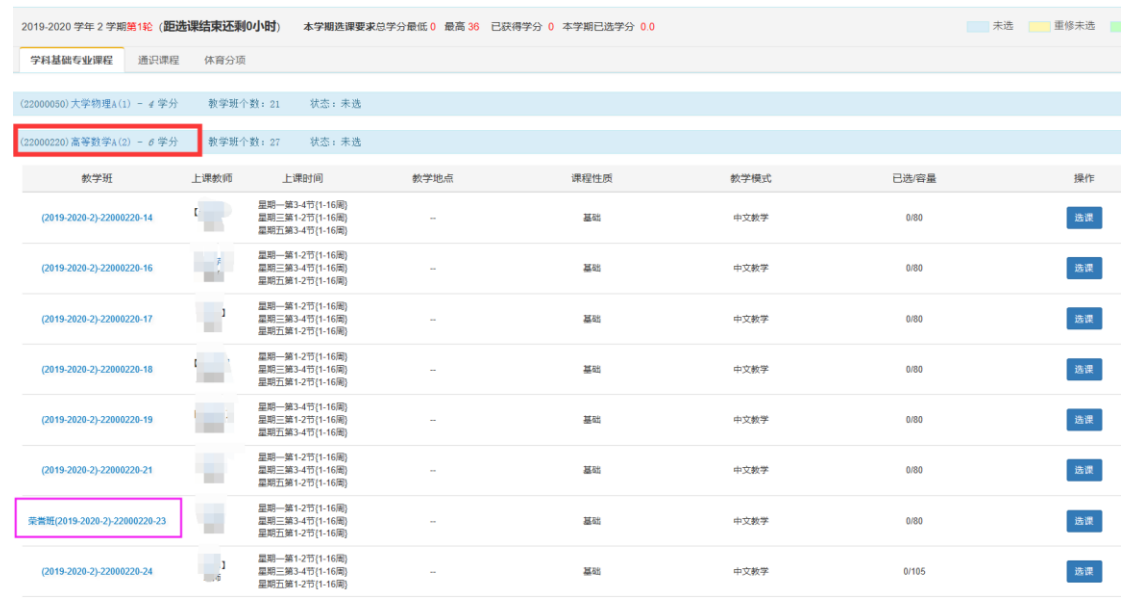

说明:图片仅供操作参考,图片中文字部分不代表选课时实际课程信息。